# How to Set Up Chocolate into your Google Ad Manager /DFP Account using **Exchange Bidding in Dynamic Allocation (EBDA)**

## Documentation

**Google Ad Manager** 

200

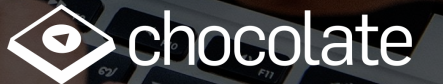

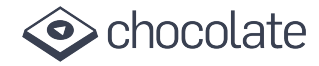

#### **Introduction**

Publishers who adopt Google's EBDA program can add video ad demand from Chocolate through a single point of integration with Google. In this guide, we explain the step-by-step process to enable Chocolate on Google Ad Manager/DFP Console.

#### **Pre-requisites for Publishers**

- The publisher should have a Google DFP/Ad-Exchange account
- Google Ad-Exchange account shall be linked to the Ad Manager Network
- Linked Google Ad-Exchange account shall be primary account (Only primary accounts can be enabled for dynamic bidding)
- Ensure available inventory from Google Publisher Tags (for web) or the Google Mobile Ads SDK (for mobile apps)
- Publisher account is enabled for Exchange bidding

For any more info visit Google Publisher University Link

#### **3 Steps to Integrate Chocolate**

**Share Network Id and Publisher Id with your Chocolate Account Manager**

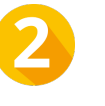

**Add Chocolate as an Ad Network (New Yield Partner)**

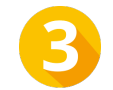

**Create and Manage Yield Group**

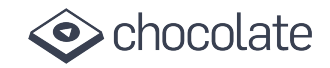

#### **Mobile and Desktop Video Ad Formats Supported by Chocolate**

#### **Environment**

Mobile In-App

Mobile Web

Desktop

#### **Video Ad Dimensions**

**Mobile:** 

320 x 480 (Full Screen), 300 x 250 (Native)

**Desktop:** 

400 x 300 (Pre-Roll), 300 x 250 (In-Banner Video), 640x360 (Full Screen Overlay), 640 x 480 (Full Screen) , All video ad formats above 400 x 300

**Note: Chocolate supports only video ad formats**

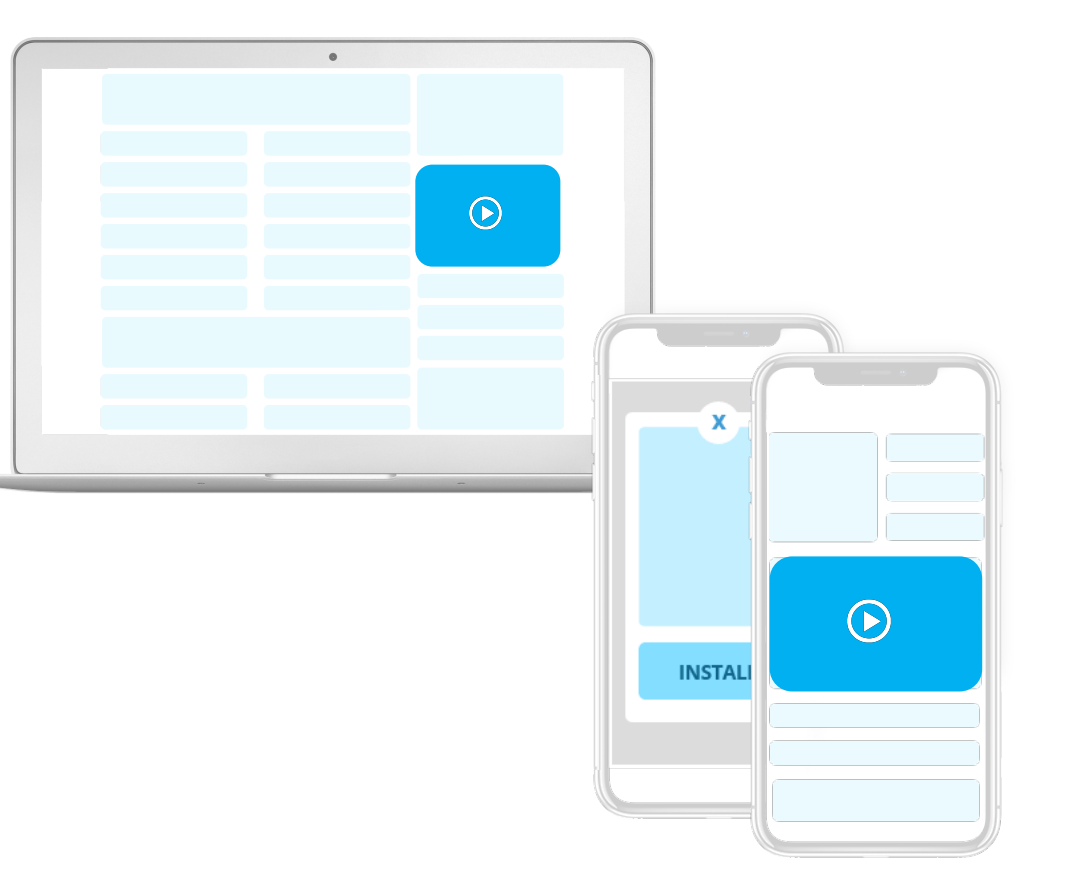

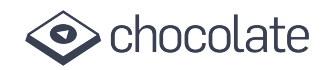

#### EBDA Documentation

## **Step : Share Network Id and Publisher Id with your Chocolate Account Manager**

- 1. Login to Google Ad manager https://admanager.google.com/
- 2. Click Admin >> Global settings >> Network settings.
- 3. Find the value next to "Network code". This will be your Network Id
- 4. Scroll down to the "Linked Accounts" section.
- 5. You will find Publisher Id in front of your linked DoubleClick Ad Exchange account. This Id usually starts with 'ca-pub-'
- 6. Share both Ids with your Chocolate Account Manager who will confirm to initiate the set up process and clarify ad formats and dimensions

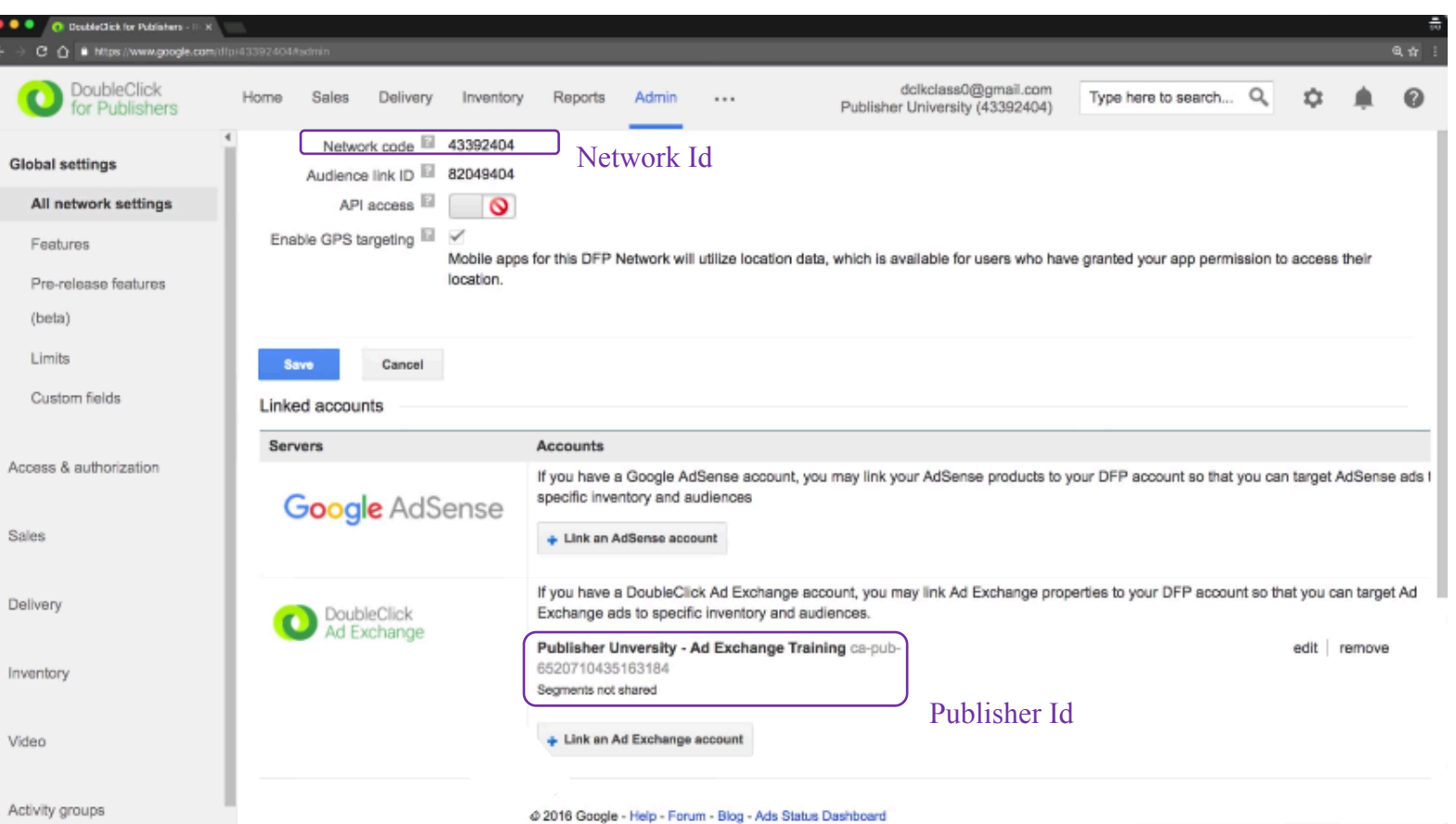

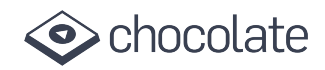

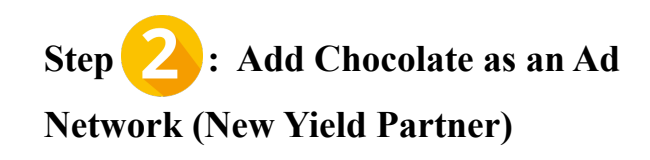

- 1. Log in to Google Ad manager https://admanager.google.com/
- 2. Click on options on left -hand side and navigate to >> Admin >> Companies
- 3. Click On 'New Company'
- 4. Select 'Ad Network' from the drop down
- 5. In the search box, search for 'Vdopia' OR 'Chocolate Platform' and select one of these.
- 6. Once you select the company two checkboxes will be available.
	- 'Enable for mediation'
	- 'Enable for exchange bidding'

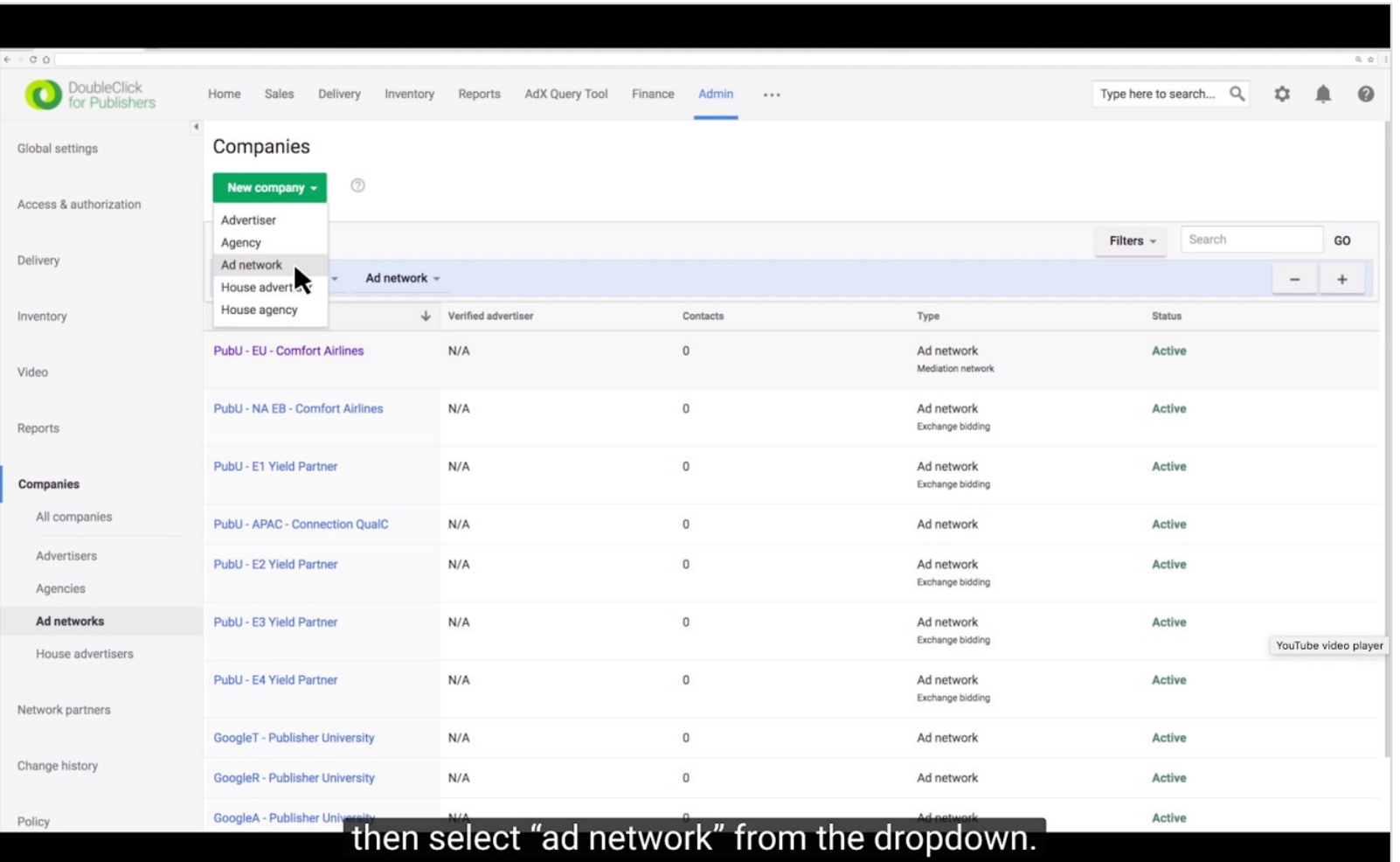

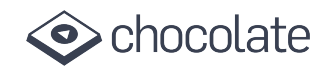

#### EBDA Documentation

- 7. Select 'Enable for exchange bidding' option.
- 8. Set the Credit status for this company. Only companies with an "Active" credit status can be added to a yield group or serve in mediation. Credit status does not affect Exchange Bidding delivery.
- 9. All other options are optional and you can leave those blank.
- 10. Click Save.

Google Publisher University Video Link

**Note: If you don't get an option for 'Enable for Exchange Bidding', then please contact Google to get this option enabled for your account.**

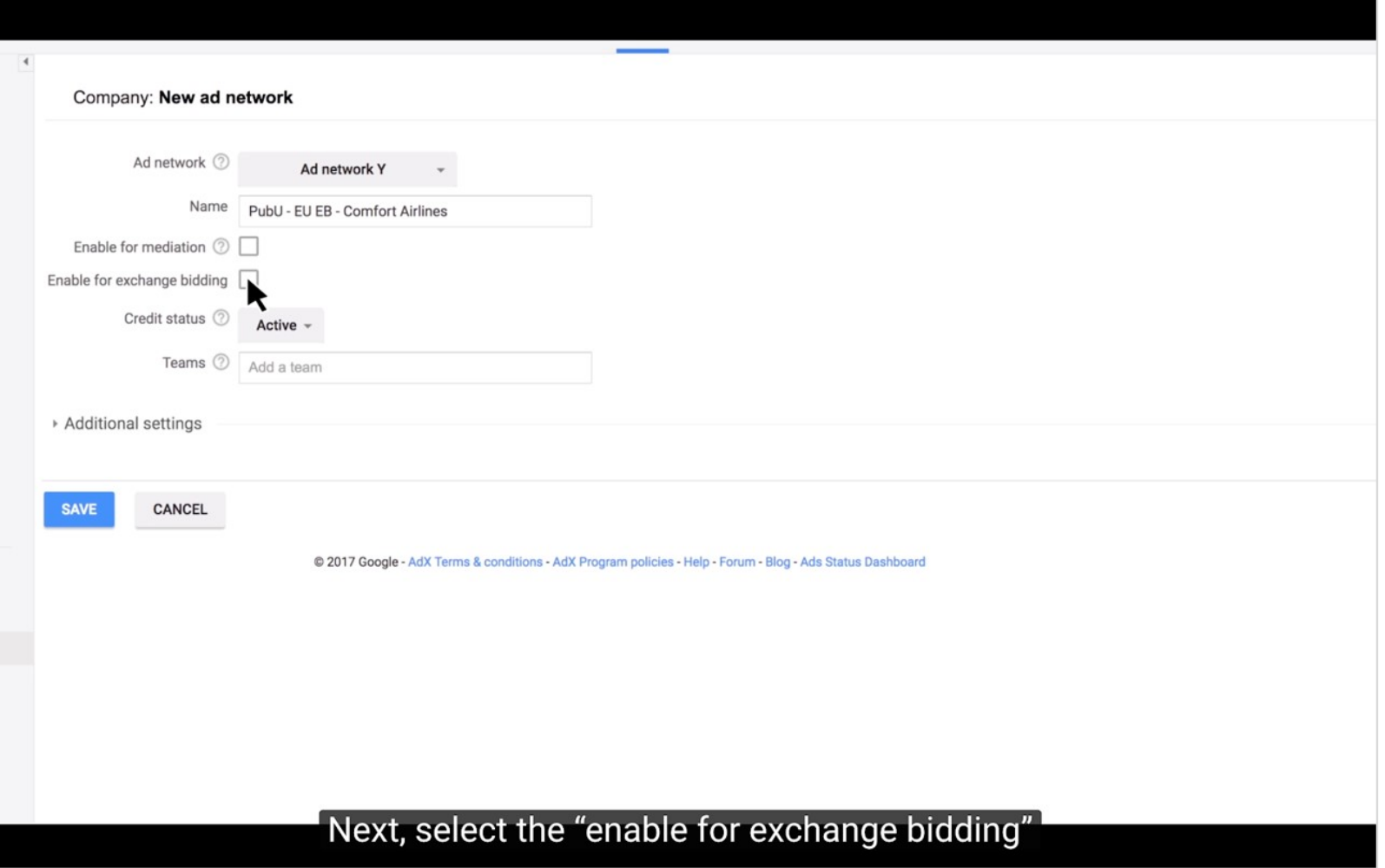

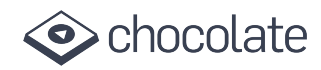

#### EBDA Documentation

After Company has been added, the publisher needs to create a yield group and target inventory for this new exchange bidding partner.

Order

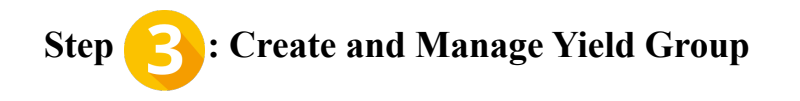

- 1. Login to Google Ad manager https://admanager.google.com/
- 2. Click Delivery >> Yield groups
- 3. Click 'Create Yield Group'
- 4. Enter a unique Yield group name
- 5. Select the Ad format (Interstitial) and Environment (Mobile app for app inventory and web for mobile web inventory) you wish to target with this yield group.

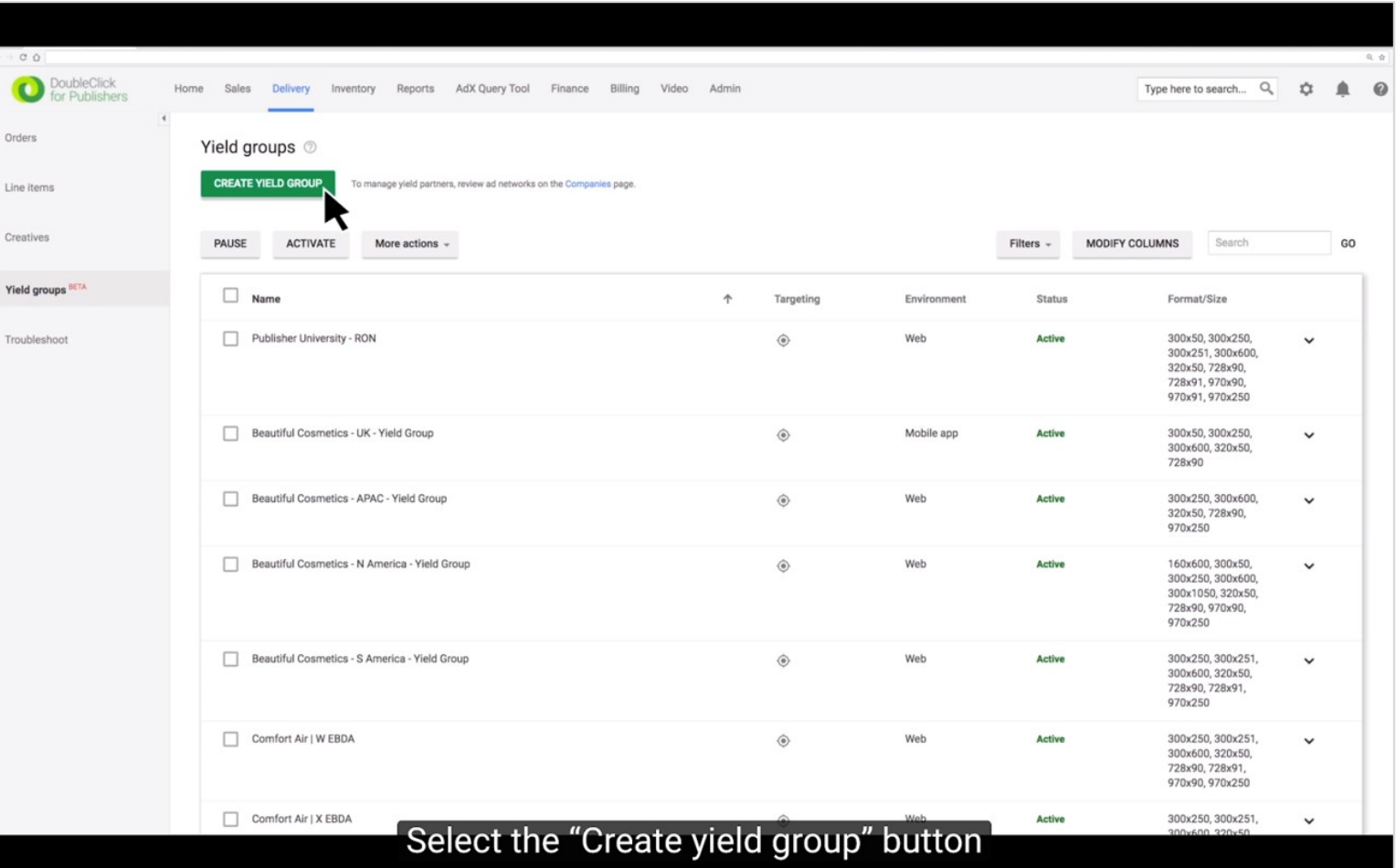

### chocolate •

#### EBDA Documentation

#### **Note: Chocolate Platform currently supports Video Ad formats only**

- 6. Enter a list of inventory sizes to target. Make sure you choose sizes that correspond with what your exchange or ad network support.
	- For a "Web" environment: Leave this field blank to target any size (recommended), or select which sizes are eligible.
	- For a "Mobile app" environment: You must specify one or more sizes (320\*480, 300\*250)

**IMP: When you create a new yield group, you select the ad format and environment. If your account isn't enabled for Exchange Bidding or you have not enabled any companies for Exchange Bidding, the "Mobile app" environment will be the only option available for the "Banner" ad format**

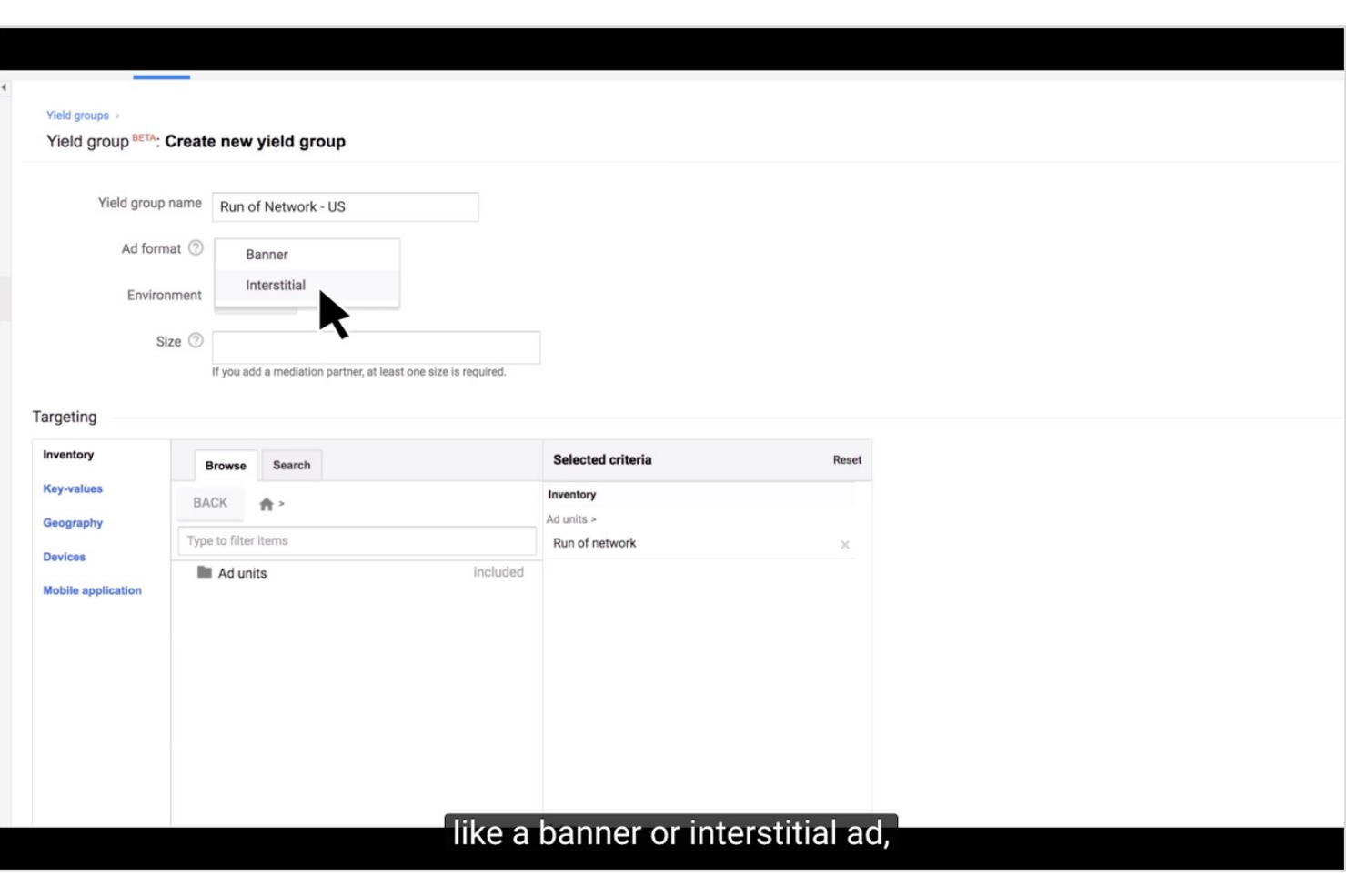

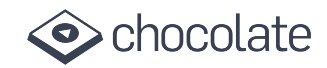

- 7. Scroll down and Click '+ADD ANOTHER YIELD PARTNER' and
- 8. Select Vdopia/Chocolate from the list.
- 9. Please make sure the integration type is 'Exchange Bidding'
- 10. Enter a Default CPM value to manually set the price at which the mediation network will compete
- 11. Click 'SAVE AND ACTIVATE' to confirm your changes and immediately approve this yield group for delivery.

Google Publisher University video Link:

**Note: All Reporting in available within the DFP console. Click on the 'Reports' tab in the top navigation bar to pull reports on revenue, CPM by yield group, yield group (exchanges) etc.**

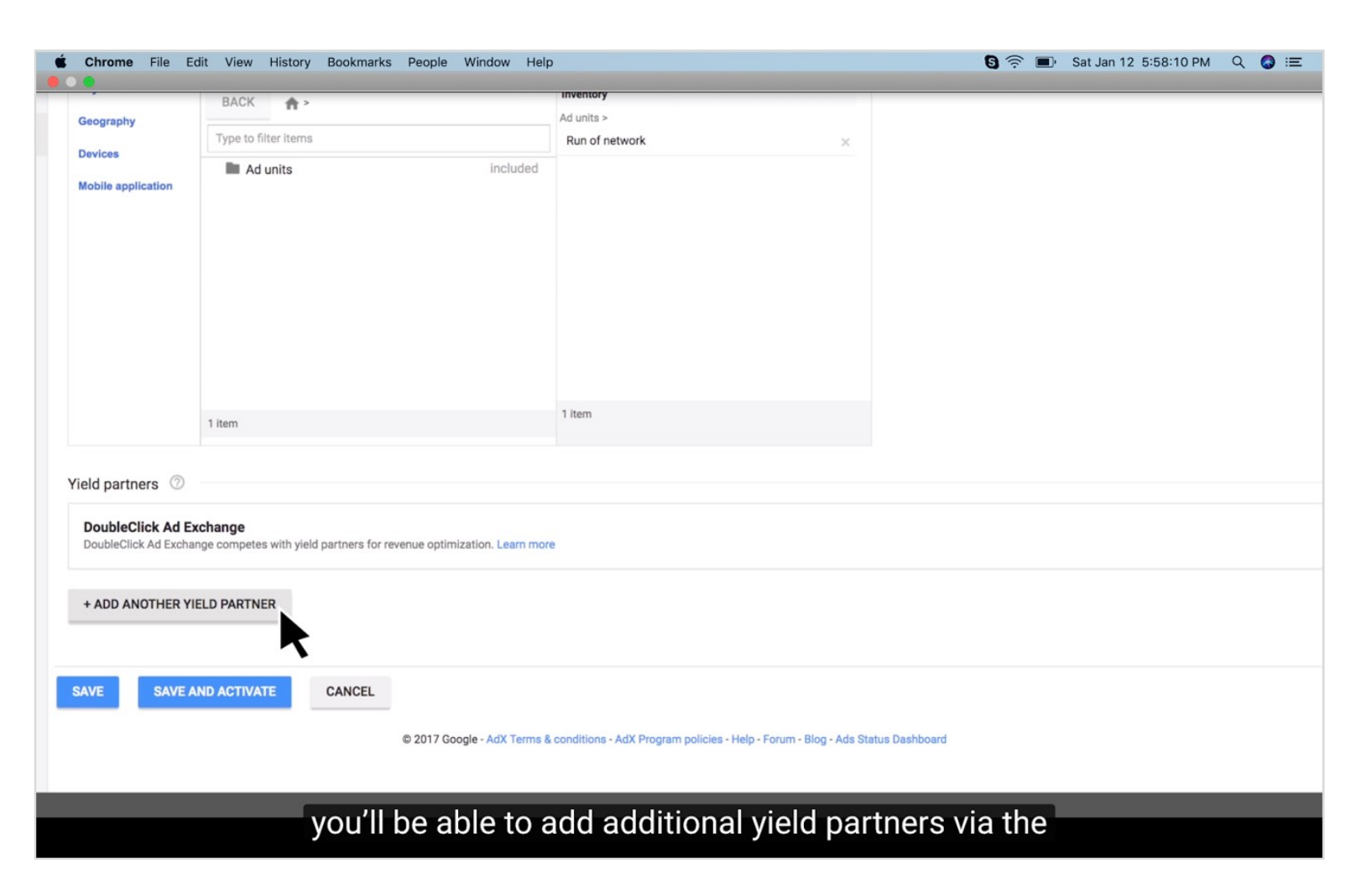

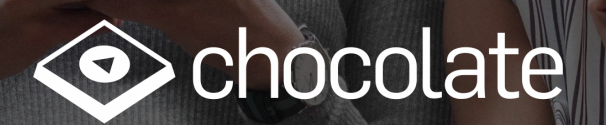

support@chocolateplatform.com

**442 Post Street, 8th Floor, San Francisco, CA 94102**